# MANUAT PORTALP

- · Detalhes Beneficiário;
- Detalhes Financeiro;
- · Relatório Cobrança Pré Pagamento - Sintético;
- · Relatório Cobrança Pré Pagamento - Analitico;
- · Relatório Cobrança PÓS Pagamento - Sintético;
- · Relatório Cobrança PÓS Pagamento - Analitico;
- · SLIP Cobrança PÓS Beneficiário.

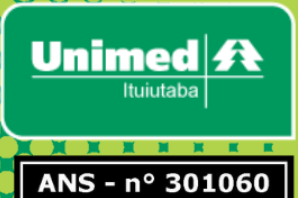

# **Sumário**

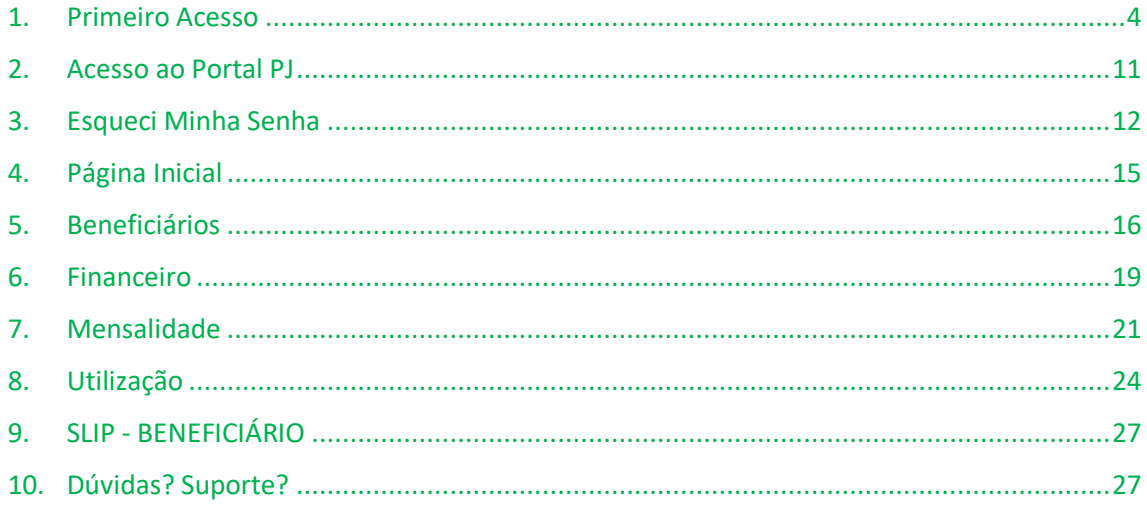

#### **Prezado beneficiário**

Elaboramos este manual, que contém informações detalhadas de como utilizar o sistema *Portal PJ* da Unimed Ituiutaba. Com passo-a-passo de criação de LOGIN e SENHA, detalhamento de cada opção disponível no menu do sistema, contendo diversas imagens de exemplo para melhor auxilia-lo.

Boa Leitura.

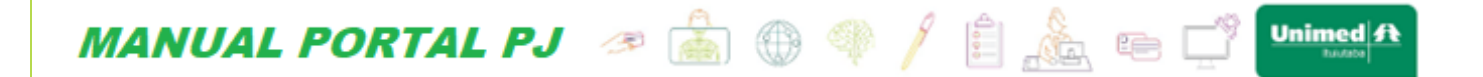

## <span id="page-3-0"></span>**1. Primeiro Acesso**

Ao acessar o Portal PJ no site **<http://www.unimedituiutaba.coop.br:8092/sic/Default.aspx>** será direcionado para a tela de LOGIN do PORTAL PJ, clique em **cadastre-se aqui!** Conforme imagem abaixo:

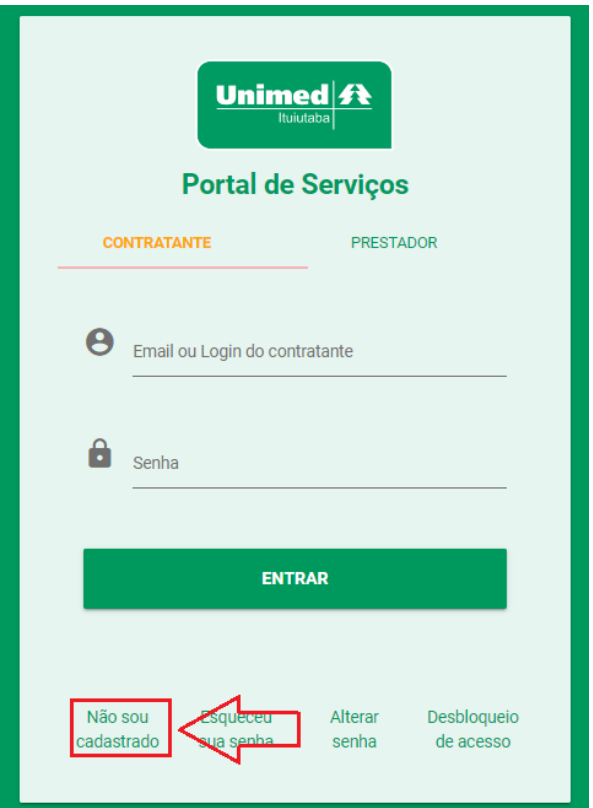

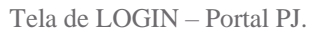

Após clicar na opção de se cadastrar no portal PJ será direcionado para a página de **Validação do Cadastro** onde deverá ser informado os seguintes dados abaixo:

- **1- Número do contrato**
- **2- CNPJ do Contratante**.

Após o preenchimento de todas essas informações acima clique no botão validar.

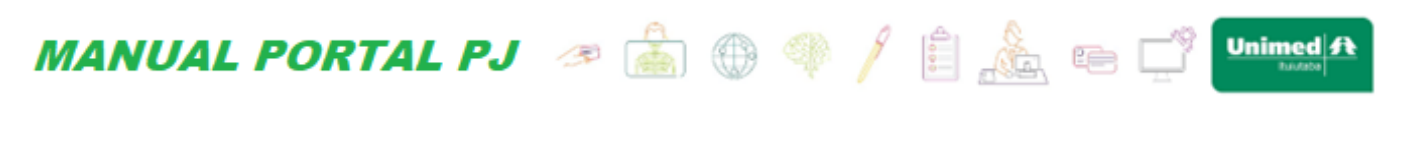

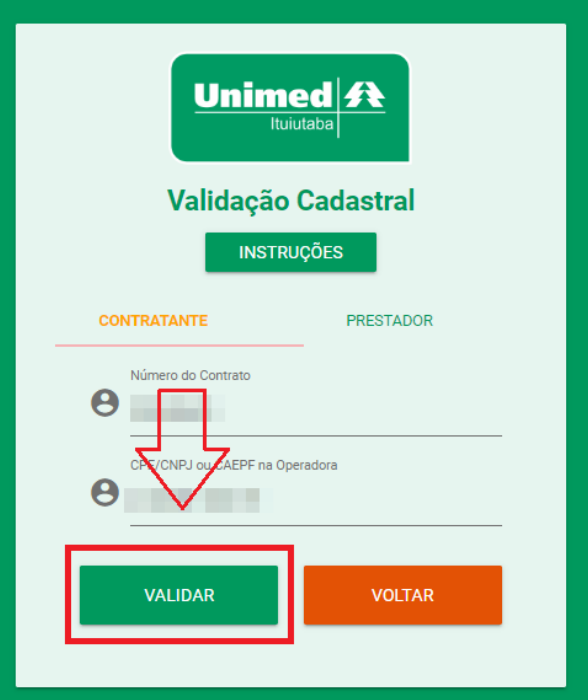

Tela de Validação do Cadastro - Portal PJ.

Ao clicar em validar será direcionado para a página de **Conclusão do Cadastro**. Será apresentado nessa página as informações do contratante que está realizando o cadastro. Informações como: **CNPJ, Nome**.

Será necessário completar os dados para a realização do cadastro! Será obrigatório o preenchimento dos seguintes dados:

- **1- E-mail** (e-mail valido e que possua acesso ao mesmo).
- **2- Login** (nome de usuário para acesso posterior ao sistema).
- **3- Senha** (Deve possuir no mínimo 8 caracteres, contendo letra maiúscula e minúscula e número).
- **4- Repita Senha.**

Ao preencher todos os campos bastar clicar no botão cadastrar.

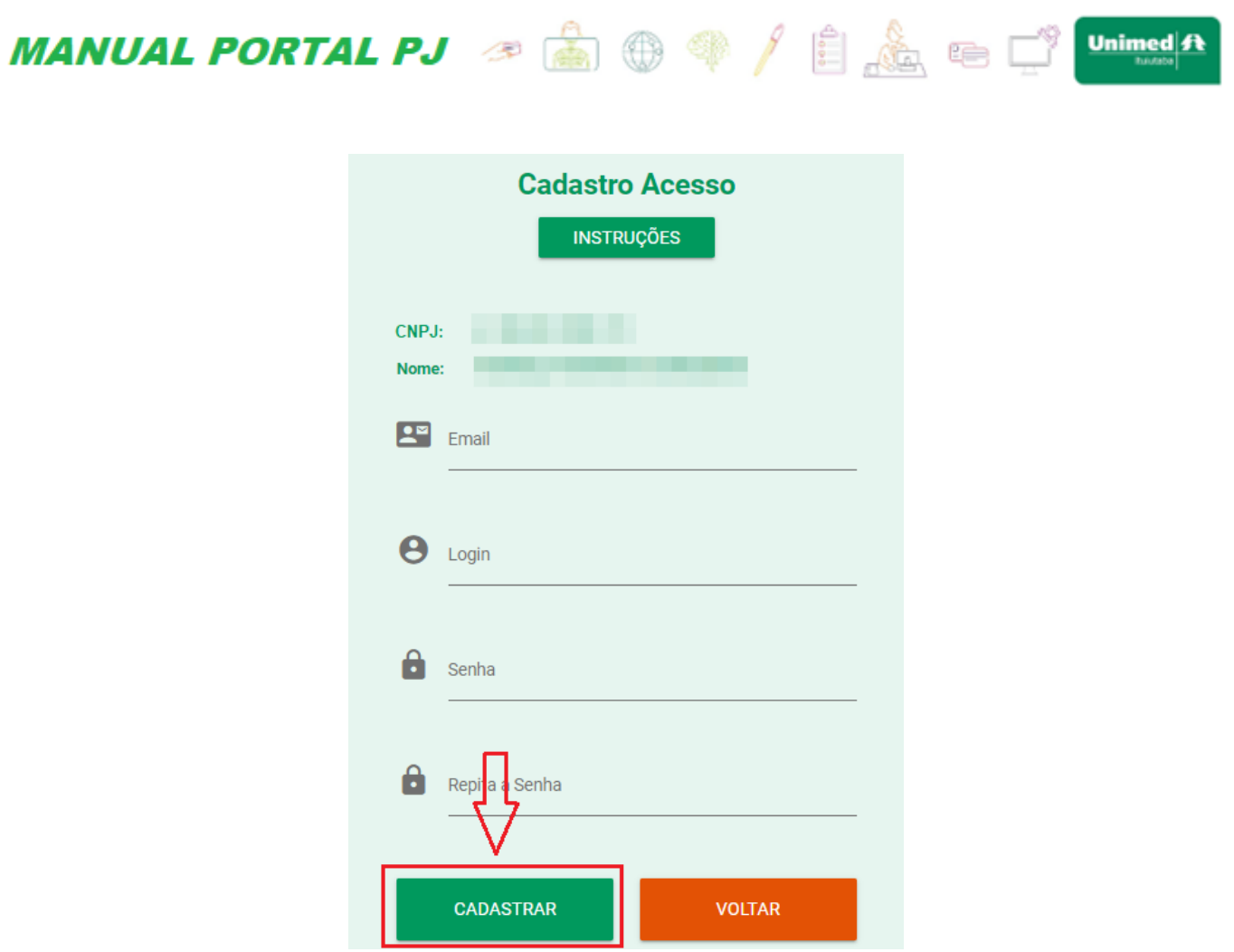

Tela de Validação do Cadastro – Portal PJ.

Será apresentado uma tela de Cadastro concluído com sucesso. Está quase pronto para que você possa acessar o portal PJ. Para concluir o acesso ao portal PJ acesse seu email informado durante o cadastro e procure o e-mail de desbloqueio de acesso que foi enviado.

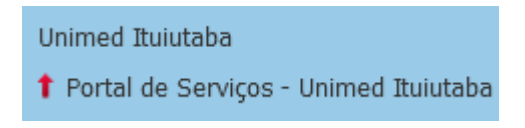

E-mail de desbloqueio de acesso.

Neste e-mail contém informações dos dados de acesso como número do contrato e seu LOGIN e senha cadastrados. Assim como o Link para realizar a ativação do LOGIN.

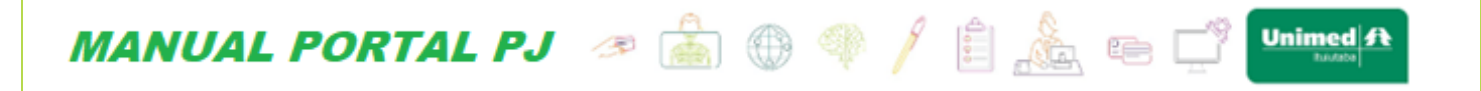

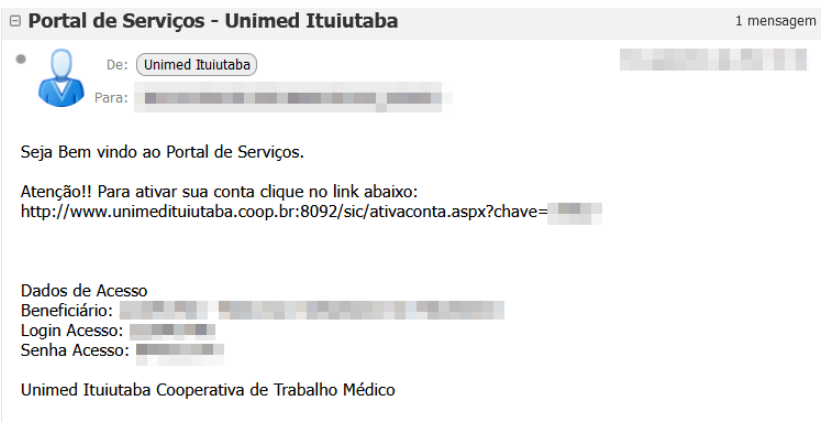

E-mail de desbloqueio de acesso.

Acesse o link informado e o LOGIN será desbloqueado retornando a seguinte tela:

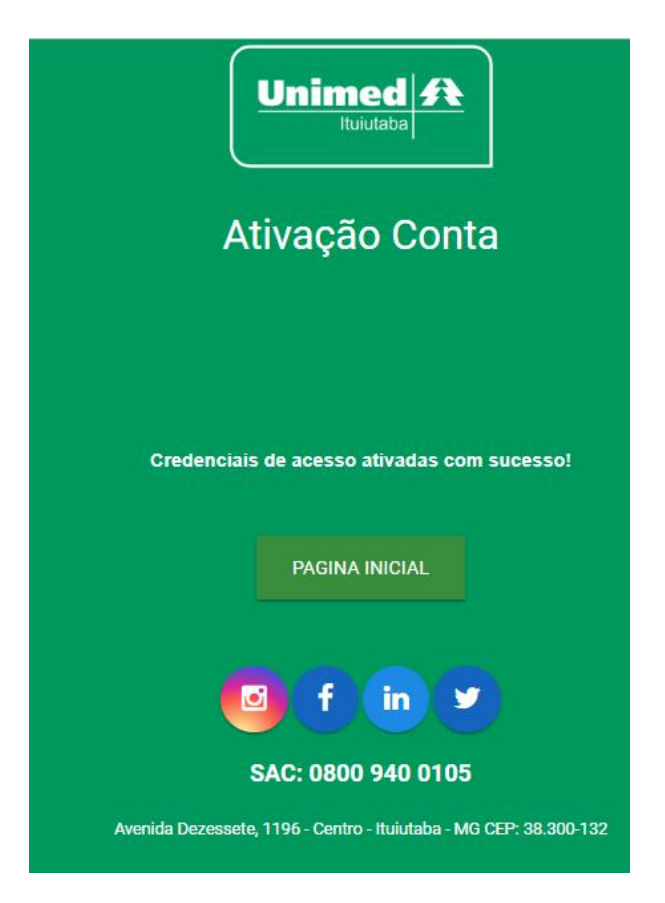

Tela Ativação LOGIN – Portal PJ.

Pronto seu LOGIN está criado e ativo, você já pode acessar o portal PJ, conforme explicado no **item 2** deste manual.

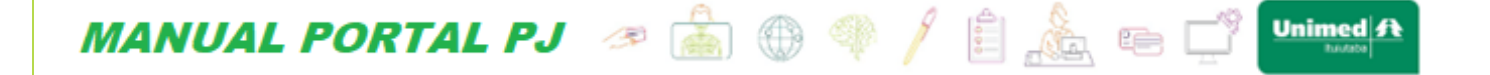

Caso após criar seu LOGIN de acesso e não tenha conseguido realizar o desbloqueio dele por perca de e-mail ou o mesmo não chegou.

Basta acessar a tela de LOGIN e clicar no link de *"Desbloqueio de acesso".*

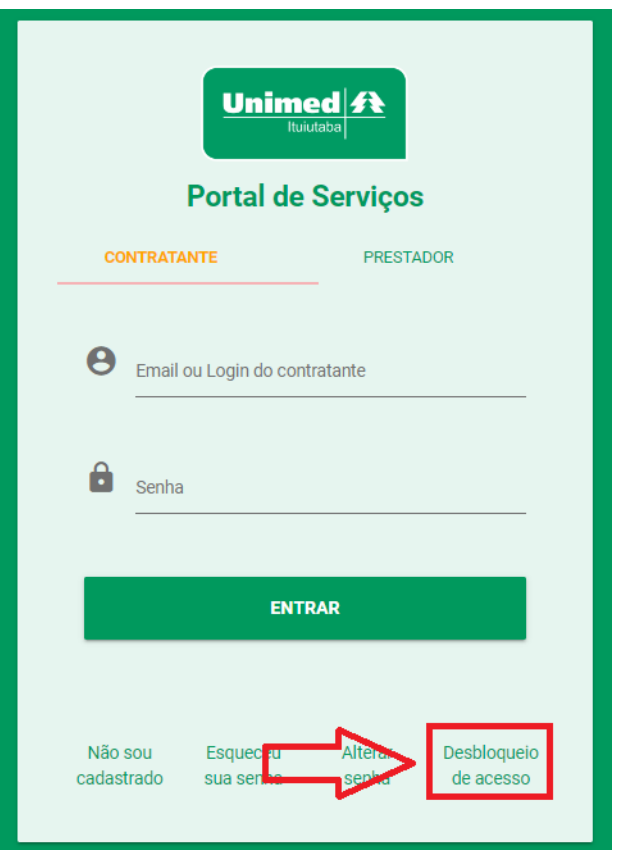

Tela LOGIN – Portal PJ

Após clicar no link de desbloqueio será direcionado para a tela de "*Desbloqueio de Acesso".*

**MANUAL PORTAL PJ** <sup>a</sup> a  $\frac{a}{\sin \theta}$   $\Rightarrow$   $\frac{a}{\sin \theta}$  a  $\Rightarrow$   $\frac{a}{\sin \theta}$  and  $\frac{a}{\sin \theta}$ 

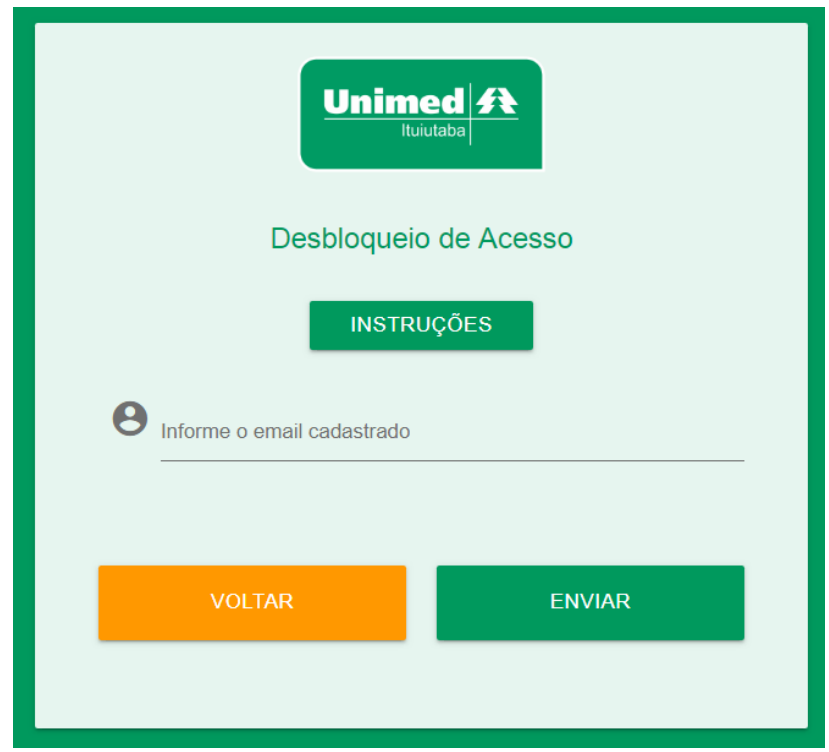

Tela Desbloqueio de Acesso – Portal PJ

Nessa tela basta informar seu e-mail que foi cadastrado e clicar no botão enviar que o sistema irá enviar um e-mail com o link para desbloqueio.

Acesse seu e-mail informado durante o cadastro e procure o e-mail de desbloqueio de acesso que foi enviado.

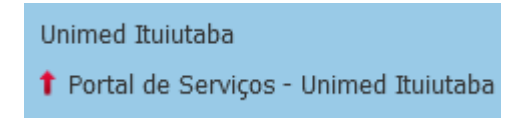

E-mail de desbloqueio de acesso.

Neste e-mail contém informações dos dados de acesso como número do contrato e seu LOGIN e senha cadastrados. Assim como o Link para realizar a ativação do LOGIN.

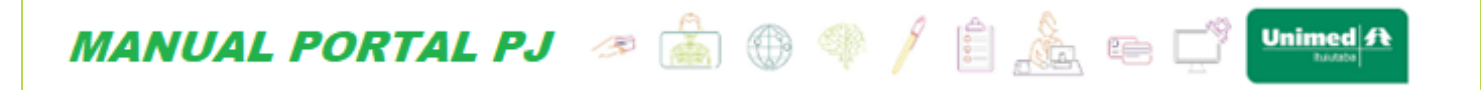

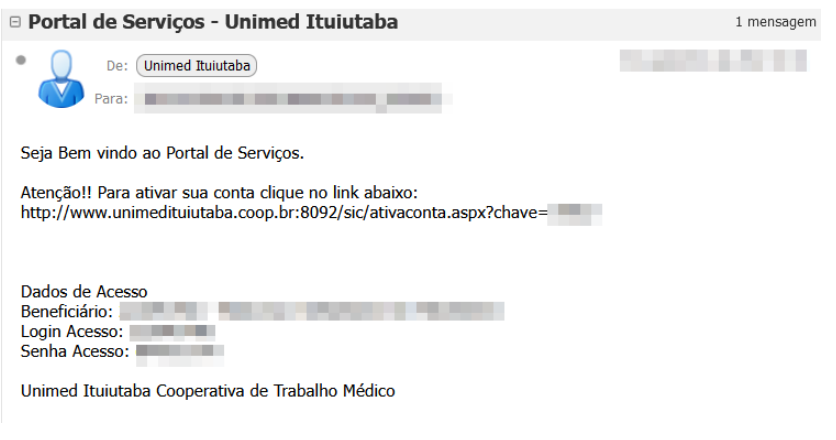

E-mail de desbloqueio de acesso.

Acesse o link informado e o LOGIN será desbloqueado retornando a seguinte tela:

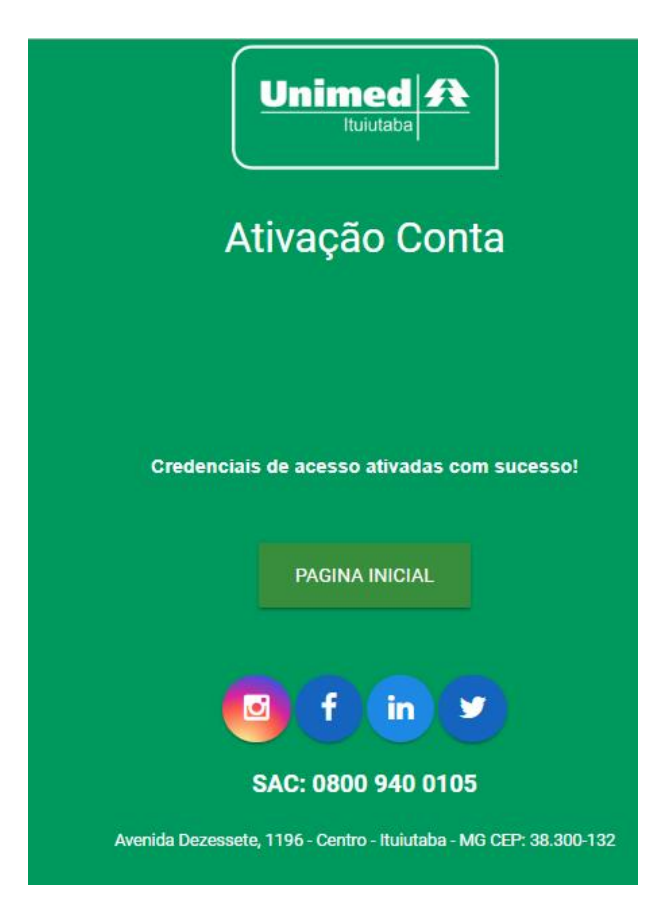

Tela Ativação LOGIN – Portal PJ.

Pronto seu LOGIN está criado e ativo, você já pode acessar o portal PJ, conforme explicado no **item 2** deste manual.

**Obs.:** Para contrato que possuem lotação não e necessário criar um login para cada lotação, basta criar um login com o CNPJ da matriz e terá acesso aos dados de todas as lotações.

*MANUAL PORTAL PJ* <sup>@</sup> @ @ @ *|* @ <u>@</u> @ C

## <span id="page-10-0"></span>**2. Acesso ao Portal PJ**

Para acessar o portal PJ abra o seu navegador de preferência e acesse o site **<http://www.unimedituiutaba.coop.br:8092/sic/default.aspx>** ao acessar o site será direcionado para a página de LOGIN, onde basta informar o seu e-mail ou nome de usuário e a senha de acesso ao portal PJ e clicar no botão entrar. Caso seja o seu primeiro acesso e ainda não possua o LOGIN e SENHA de acesso ao portal PJ, no **item 1** deste manual possui o passo a passo de como criar seu LOGIN e SENHA. E caso você tenha esquecido seu usuário e senha no **item 3** deste manual te ensinaremos como recuperar seus dados de acesso.

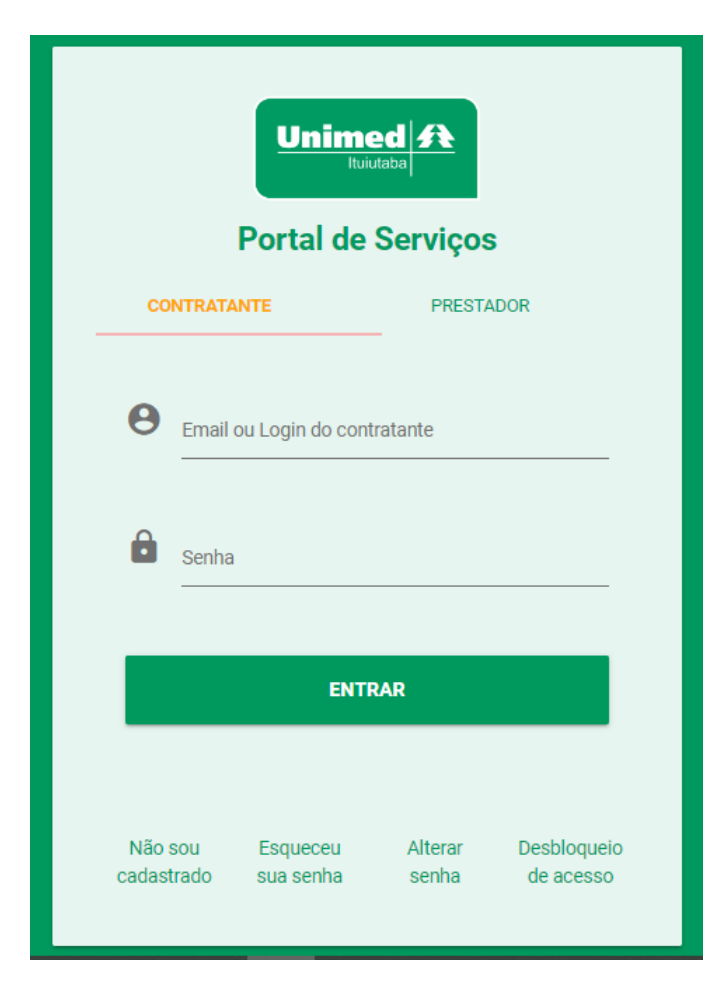

Tela de LOGIN – Portal PJ.

Unimed  $\boldsymbol{R}$ 

*MANUAL PORTAL PJ* @ @ @ @ *|* @ @ C<sup>9</sup>

## <span id="page-11-0"></span>**3. Esqueci Minha Senha**

Caso tenha esquecido sua senha de acesso ao sistema não se preocupe você consegue recuperar ela para isso basta seguir os passos a seguir.

Acesse a tela de LOGIN do portal PJ, abra o seu navegador de preferência e acesse o site **<http://www.unimedituiutaba.coop.br:8092/sic/default.aspx>** na tela de LOGIN possui um link escrito *"Esqueceu sua senha"* basta clicar no mesmo.

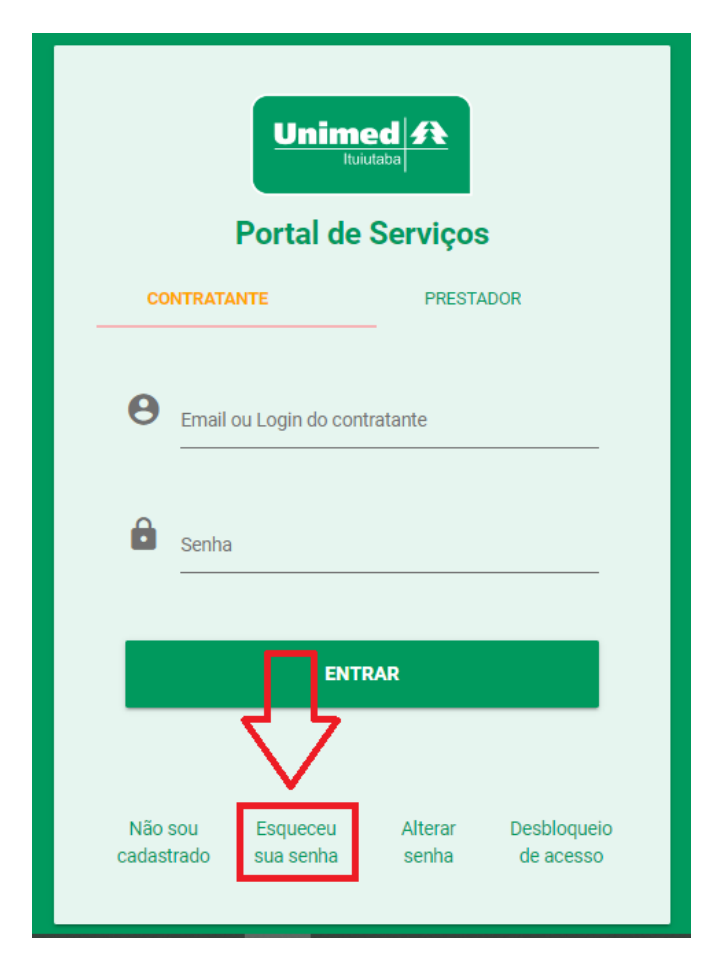

Tela LOGIN – Portal PJ.

**Unimed** ft

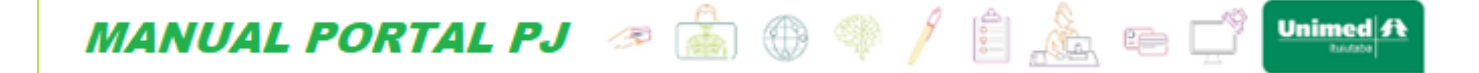

Ao clicar no link de esqueci a senha será direcionado para a página de recuperação de acesso. Nesta tela informe seu e-mail para recuperar os dados de acesso. Ao preencher a informação basta clicar no botão validar.

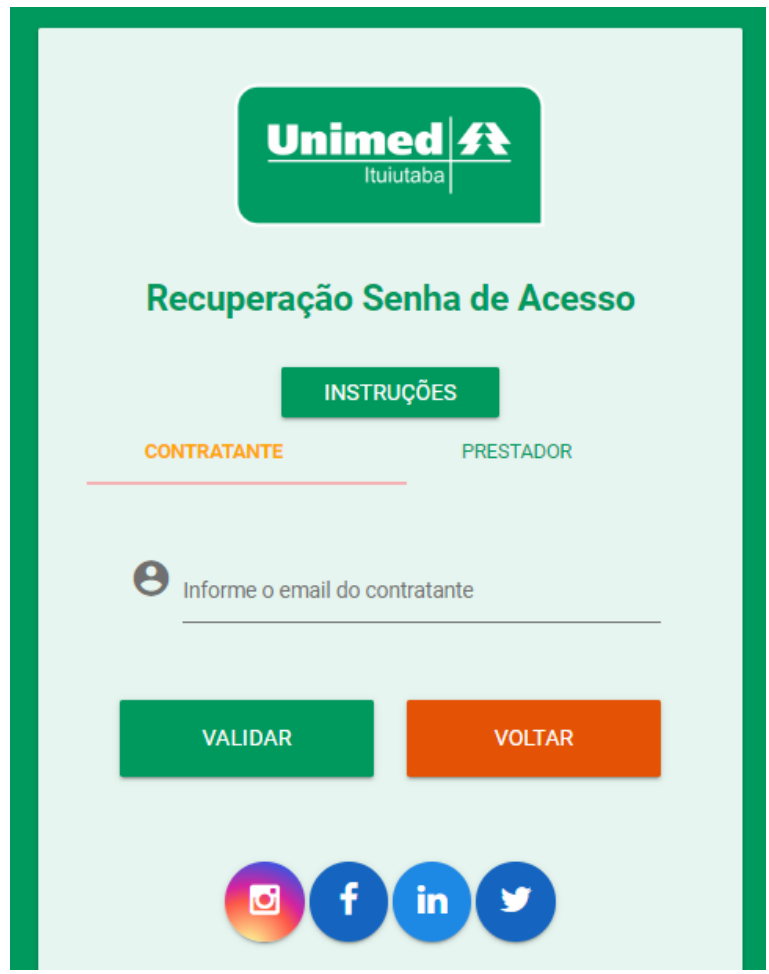

Tela Recuperação de Acesso – Canal PJ.

**Obs.:** Caso digite o e-mail e o mesmo e-mail esteja cadastrado para mais de um contrato. Será solicitado o contrato a qual deseja recuperar o acesso! Conforme imagem abaixo:

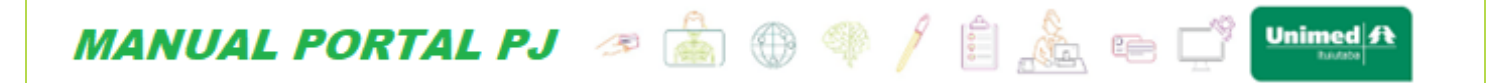

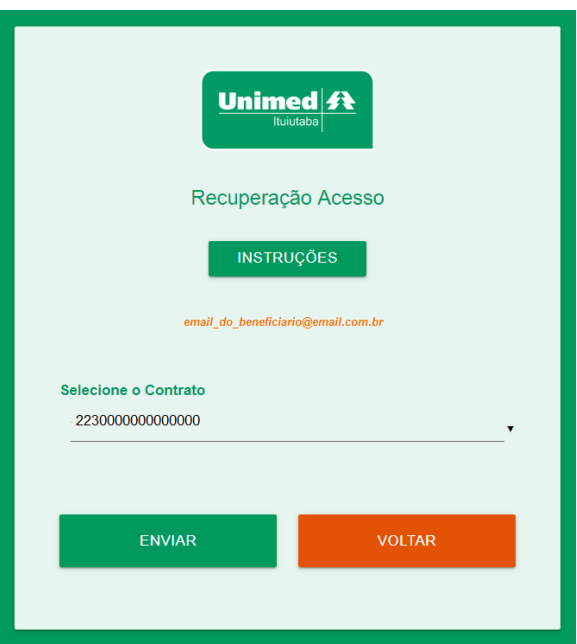

Tela Recuperação de Acesso – Portal PJ.

Após selecionar o contrato desejado basta clicar no botão enviar! Que será apresentado uma mensagem de *"E-mail encaminhado com sucesso! "* .

Acesse seu e-mail e procure pelo e-mail com o assunto "*Envio de senha".*

No corpo do e-mail será apresentado o nome do contrato e os respectivos dados de acesso LOGIN e SENHA.

Pronto você agora já possui novamente seus dados de acesso ao Portal PJ.

O acesso e conforme explicado no **item 2** deste manual.

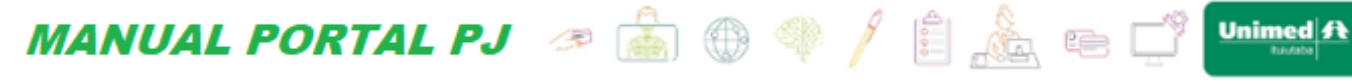

# <span id="page-14-0"></span>**4. Página Inicial**

Ao realizar o LOGIN no portal PJ automaticamente você será direcionado para a página inicial onde será apresentado um mural informativo com algumas informações referente ao contrato.

A qualquer momento você terá acesso ao menu de opções na lateral esquerda da página. Onde você poderá ter acesso as seguintes opções: **Beneficiários, Financeiro, Mensalidades, Utilização, SLIP, Reajustes, Contratos.**

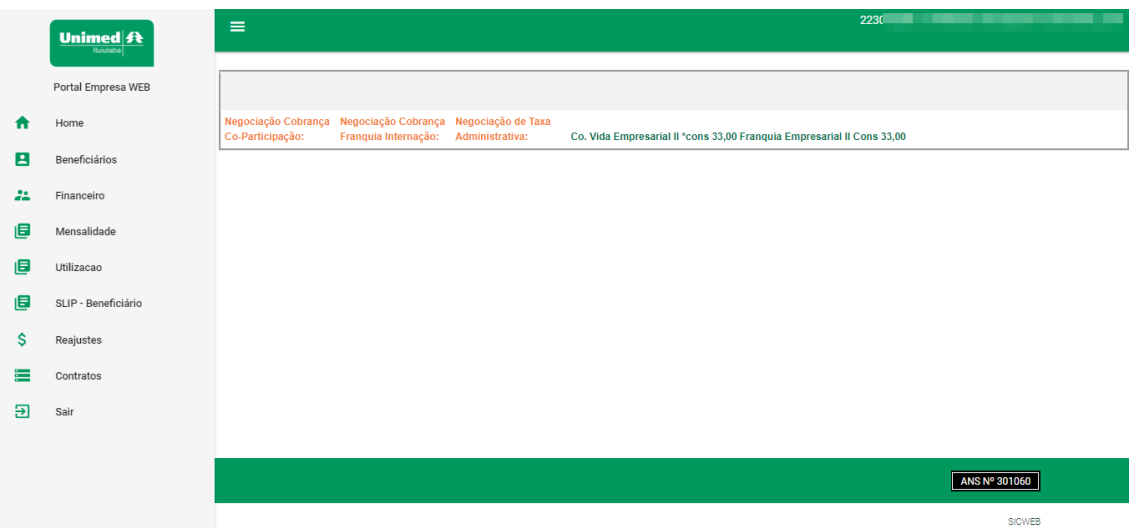

Tela Inicial – Portal PJ.

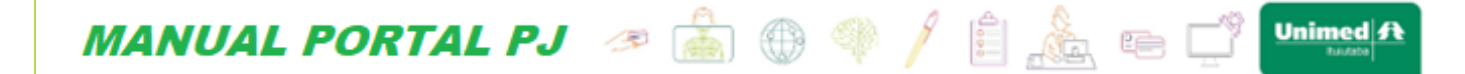

# <span id="page-15-0"></span>**5. Beneficiários**

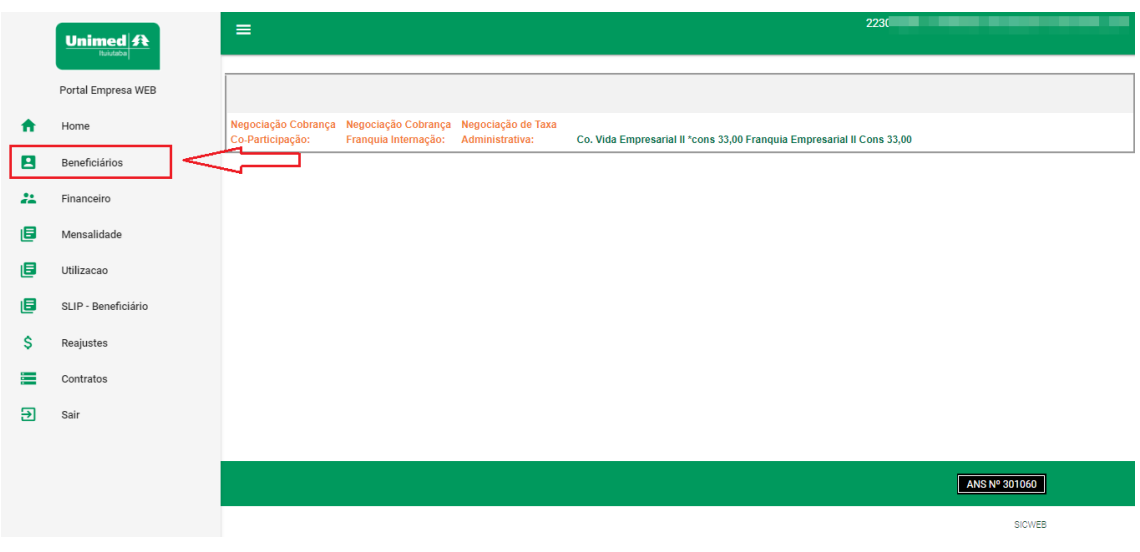

Menu Opções – Portal PJ.

Ao acessar o menu **Beneficiários** você será direcionado para a tela de dados gerais dos cadastros de todos os beneficiários ativos e inativos. Conforme tela a seguir:

*Obs.:* Na tela de consulta de beneficiários existe a possibilidade de realizar o download de um Excel contendo todos os beneficiários do contrato através do botão Download em Excel.

|    | $\fbox{\hskip 2mm} \underbrace{\text{Unimed} \overline{\textbf{R}}}_{\text{fluidobs}}$ | $\equiv$                    |                        |                        |       |                                       |                       |                      |                   | 2230        |                    | ______                         |       |              |
|----|----------------------------------------------------------------------------------------|-----------------------------|------------------------|------------------------|-------|---------------------------------------|-----------------------|----------------------|-------------------|-------------|--------------------|--------------------------------|-------|--------------|
|    | Portal Empresa WEB                                                                     |                             |                        |                        |       |                                       |                       |                      |                   |             |                    |                                |       |              |
| π  | Home                                                                                   | $\boldsymbol{\Theta}$       | Código do Beneficiário |                        |       | $\stackrel{\bullet}{\bullet}$ Familia | $\boldsymbol{\Theta}$ | Nome do Beneficiário |                   |             |                    |                                |       |              |
| E  | Beneficiários                                                                          |                             |                        |                        |       |                                       |                       |                      |                   |             |                    |                                |       |              |
| 22 | Financeiro                                                                             | 日                           | CPF                    |                        | F.    | Matrícula                             |                       |                      | Situação<br>Ativo |             |                    |                                |       | $\mathbf{v}$ |
| 旧  | Mensalidade                                                                            |                             |                        |                        |       |                                       |                       |                      |                   |             |                    |                                |       |              |
| 旧  | Utilizacao                                                                             |                             |                        |                        |       |                                       |                       |                      |                   |             |                    |                                |       |              |
| 旧  | SLIP - Beneficiário                                                                    |                             | <b>PESQUISAR</b>       |                        |       | <b>DOWNLOAD EM EXCEL</b>              |                       |                      |                   |             |                    |                                |       |              |
| \$ | Reajustes                                                                              |                             | 12345678910            |                        |       |                                       |                       |                      |                   |             |                    |                                |       |              |
| ⋿  | Contratos                                                                              |                             |                        |                        |       |                                       |                       | Inicio               | Fim               |             | Registro           |                                |       |              |
| 囝  | Sair                                                                                   | Lotação:                    |                        | Código:                | Nome: |                                       | CPF:                  | Vigência:            | Vigência:         | Acomodação: | na ANS:            | Produto Abrangência: Situação: |       |              |
|    |                                                                                        | Familia: 1<br>Titular: 2230 |                        |                        |       |                                       |                       |                      |                   |             |                    |                                |       |              |
|    |                                                                                        |                             |                        | $\mathbf{0}$<br>223045 |       |                                       | <b>CONTRACTOR</b>     | 17/05/2022           |                   | Apartamento | 466633120 Nacional |                                | Ativo | 旧            |
|    |                                                                                        |                             |                        | $\bullet$<br>223045    |       | . .                                   |                       | 17/05/2022           |                   | Apartamento | 466633120 Nacional |                                | Ativo | 目            |
|    |                                                                                        | _____                       |                        | $\sim$                 |       |                                       |                       |                      |                   |             |                    |                                |       | и,<br>$\sim$ |

Tela Beneficiários – Portal PJ.

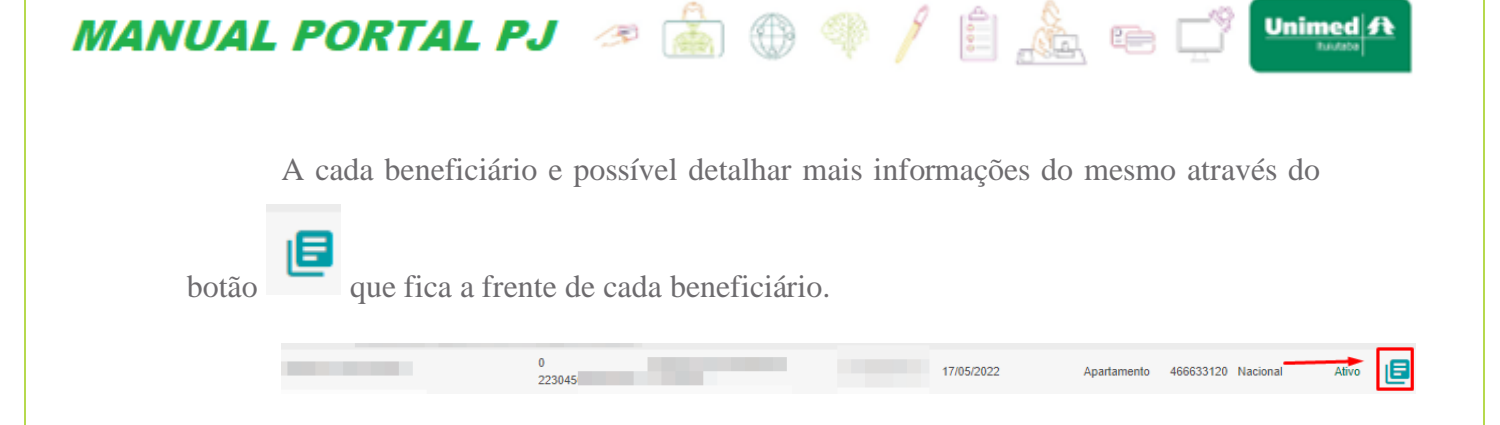

Ao detalhar cada beneficiário você terá acesso aos principais dados cadastrais de cada beneficiário divididos nas seguintes abas: **Dados Gerais, Produtos, Cartões, Mensalidade, Endereço, Suspensões.**

• **Dados Gerais**

Nesta aba você terá acesso aos seus principais dados cadastrais como: Código na operadora, nome, início vigência, tipo do beneficiário, nome pai, nome mãe, data de nascimento, cartão nacional de saúde, código contratante, naturalidade, código operadora, CPF/CNPJ Contratante, família, sexo, cônjuge, UF, contratante, CPF, estado civil.

Além de detalhes sobre o produto (plano).

Nesta tela você terá a opção de imprimir a ficha cadastral caso deseje, para isso basta clicar no botão *"Imprimir ficha cadastral"* conforme imagem a seguir.

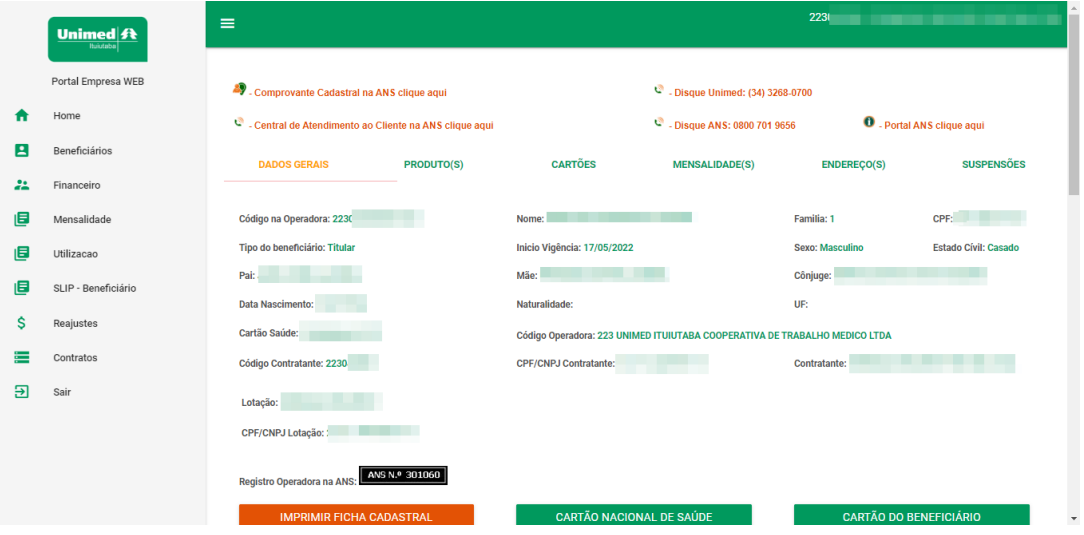

Tela Dados Cadastrais – Aba Dados Gerais Opção Imprimir Ficha Cadastral.

Ao clicar no botão *"Imprimir ficha cadastral"* o seu navegador irá abrir a tela de impressão, basta selecionar as opções de impressão conforme sua necessidade e pronto você terá em mãos sua ficha cadastral.

*MANUAL PORTAL PJ* <sup>&</sup> @ <sup>@</sup> ? / **@** @ @ U

Nesta mesma aba dados gerais você terá a possibilidade de visualizar e imprimir o "*Cartão Nacional De Saúde"* .

Ao clicar no botão *"Cartão Nacional de Saúde"* será apresentado uma tela com o cartão nacional saúde.

Também na aba dados gerais você terá a possibilidade de visualizar a sua carteirinha da Unimed, através do botão "*Cartão Do Beneficiário"*.

Ao clicar no botão *"Cartão Do Beneficiário"* será apresentado uma tela com a carteirinha e as devidas informações do beneficiário.

#### • **Produtos**

Na aba **"***Produtos***"** você terá acesso aos dados do plano.

• **Cartões**

Nesta aba de cartões você terá acesso as informações do seu cartão como: via, data de solicitação, validade inicial e final, data de emissão.

#### • **Mensalidades**

Nesta aba de mensalidades você terá acesso a todas as mensalidades com algumas informações como: Início e fim do período de faturamento, dias faturados, referência (qual mês) mensalidade, tipo de cobrança e próximo reajuste.

#### • **Endereço**

Nesta aba de endereço você encontrará todos os endereços que estão cadastrados.

#### • **Suspensões**

Na aba de suspensões será exibido informações caso haja alguma suspenção.

**Unimed** ft

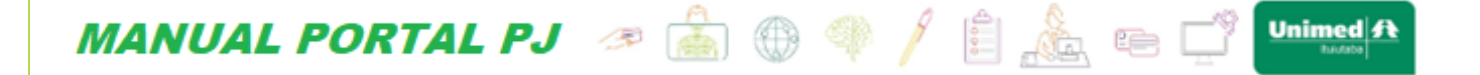

# <span id="page-18-0"></span>**6. Financeiro**

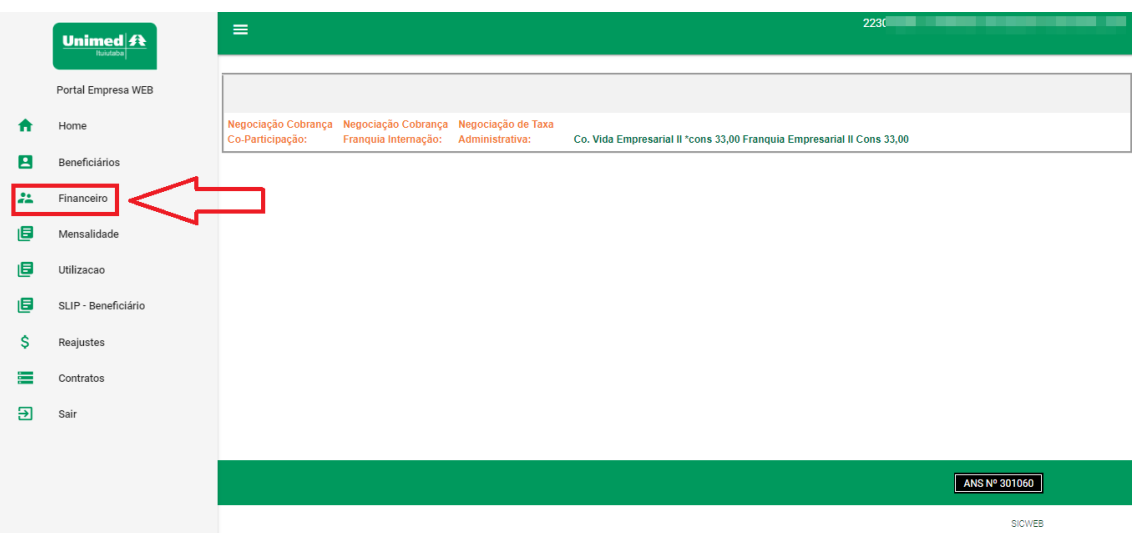

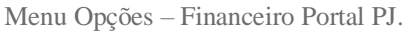

Neste menu você terá acesso a todas as faturas PRE e POS visualização em tela de data de emissão, vencimento valor, status quitado ou em aberto. Para faturas em aberto

目

será habilitado o botão de impressão e para faturas já quitadas apenas será

apresentado o botão de detalhamento .

|                | Unimed ft<br><b>Huiutaba</b>     | $\equiv$                            |                                                        |                                       | 2230                | _____                       |                          |
|----------------|----------------------------------|-------------------------------------|--------------------------------------------------------|---------------------------------------|---------------------|-----------------------------|--------------------------|
|                | Portal Empresa WEB               | Contrato:                           |                                                        |                                       |                     |                             |                          |
|                | Home                             | CPF/CNPJ:                           |                                                        |                                       |                     |                             |                          |
| $\blacksquare$ | Beneficiários                    | Nome:                               |                                                        |                                       |                     |                             |                          |
| 22             | Financeiro                       | 1 2 3 4 5 6 7 8 9 10                |                                                        |                                       |                     |                             |                          |
| 旧              | Mensalidade                      | Referência: Número/Fatura: Lotação: | Classe:                                                | Emissão: Vencimento:                  | <b>R\$ Liquido:</b> | Situação:<br><b>Status:</b> | <b>Detaines: Boleto:</b> |
| 旧              | Utilizacao                       | 2022/08                             | <b>FATURA POS</b><br>001                               | BANCO DO BRASIL 05/09/2022 15/09/2022 |                     | Aberto                      | 旧<br>ō                   |
| 旧<br>\$        | SLIP - Beneficiário<br>Reajustes | 2022/08                             | <b>FATURA POS</b><br>BANCO DO BRASIL 05/09/2022<br>001 | 15/09/2022                            |                     | Aberto                      | 旧<br>ē                   |
| ≔              | Contratos                        | 2022/08                             | <b>FATURA POS</b><br>001                               | BANCO DO BRASIL 05/09/2022 15/09/2022 |                     | Aberto                      | ē<br>目                   |
| 囝              | Sair                             | 2022/08                             | <b>FATURA POS</b><br>001                               | BANCO DO BRASIL 05/09/2022 15/09/2022 |                     | Aberto                      | 旧<br>ō                   |
|                |                                  | 2022/08                             | <b>FATURA POS</b><br>001                               | BANCO DO BRASIL 05/09/2022 15/09/2022 |                     | Aberto                      | ē<br>旧                   |
|                |                                  | 2022/08                             | <b>FATURA POS</b><br>0.04                              | BANCO DO BRASIL 05/09/2022 15/09/2022 |                     | Aberto                      | 旧<br>ō                   |

Tela Financeiro – Portal PJ.

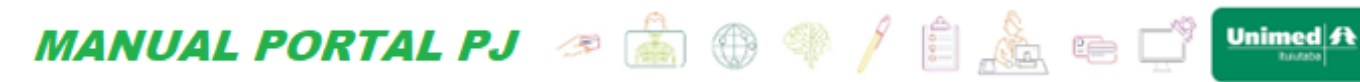

Ao clicar para imprimir uma fatura em aberto será direcionado a uma segunda aba

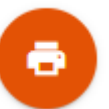

com as informações referente a fatura, para imprimir ela basta clicar no botão conforme imagem a seguir:

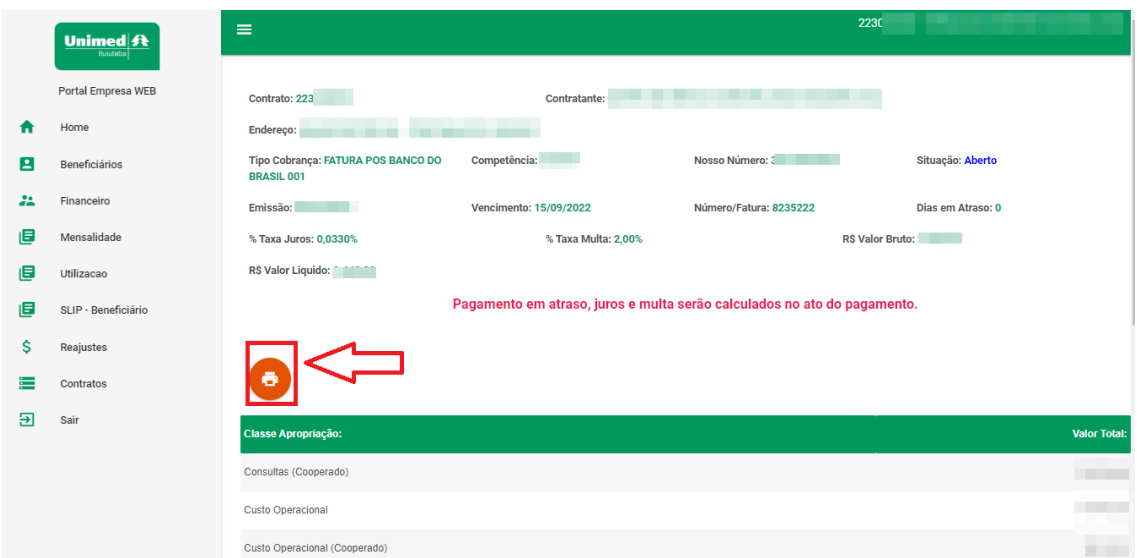

Tela Financeiro Impressão Fatura – Portal PJ.

Obs.: a paginação fica no canto esquerdo superior das informações referente ao menu, conforme imagem:

**MANUAL PORTAL PJ** <sup>8</sup> 8 9 9 / 8 8 9 10 mimed A

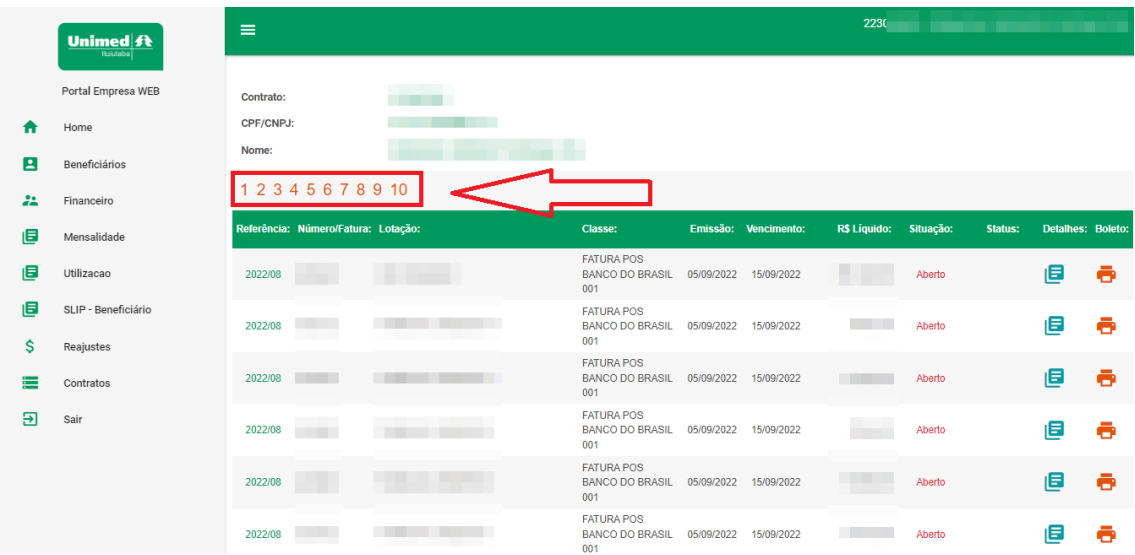

Tela Financeiro PAGINAÇÃO – Portal PJ.

# <span id="page-20-0"></span>**7. Mensalidade**

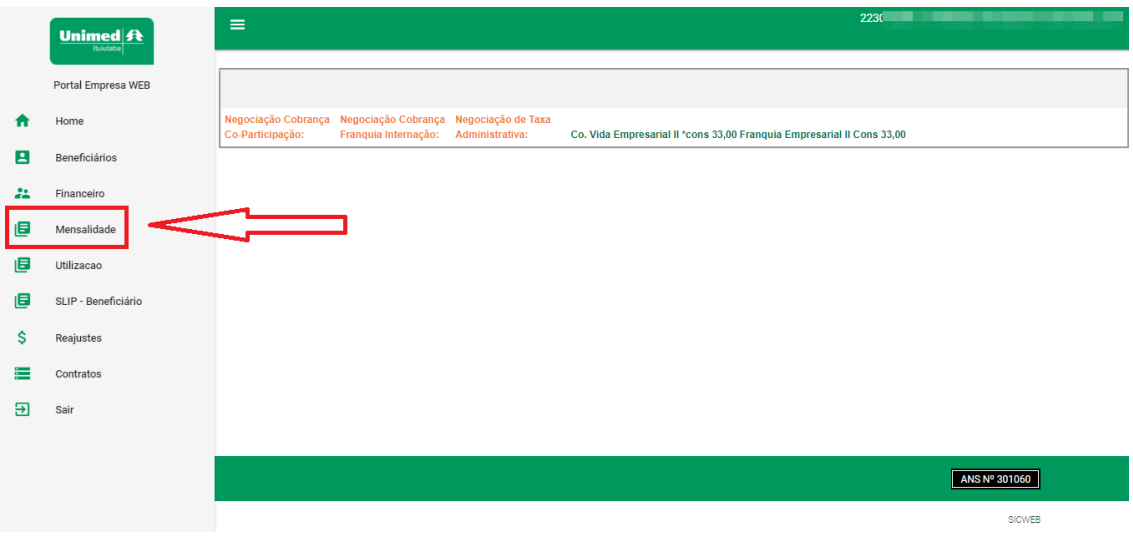

Menu Mensalidade – Portal PJ.

No menu mensalidade você terá acesso aos arquivos **PDF** sintéticos e analíticos e os arquivos de **Excel** sintéticos e analíticos referentes a mensalidade.

# **MANUAL PORTAL PJ** <sup>@</sup> @ @ \$ / B & E<sup>9</sup> Unimed A

Neste menu será apresentado de duas formas agrupado e por lotação

|     | Unimed #<br><b>Ituiutaba</b> | $\equiv$                                      |                                |                                                 |                      |                   | $223$ and $\overline{a}$ and $\overline{a}$ and $\over$ |  |
|-----|------------------------------|-----------------------------------------------|--------------------------------|-------------------------------------------------|----------------------|-------------------|----------------------------------------------------------------------------------------------------|--|
|     | Portal Empresa WEB           | Contrato:                                     |                                |                                                 |                      |                   |                                                                                                    |  |
| Ħ   | Home                         | CPF/CNPJ:                                     |                                |                                                 |                      |                   |                                                                                                    |  |
| E   | Beneficiários                | Nome:<br><b>Demonstrativo por Contratante</b> |                                |                                                 |                      |                   |                                                                                                    |  |
| 22  | Financeiro                   | 12                                            |                                |                                                 |                      |                   |                                                                                                    |  |
| 旧   | Mensalidade                  | Referência: Classe:                           |                                | <b>R\$ Bruto:</b>                               | <b>R\$ Líquido:</b>  |                   |                                                                                                    |  |
| 旧   | Utilizacao                   | 2022/09                                       | FATURA PRE BANCO DO BRASIL 001 |                                                 |                      | 目土目土土             |                                                                                                    |  |
| 旧   | SLIP - Beneficiário          | 2022/08                                       | FATURA PRE BANCO DO BRASIL 001 |                                                 |                      | 目土目土土             |                                                                                                    |  |
| Ŝ   | Reajustes                    | 2022/07<br>Demonstrativo por Lotação          | FATURA PRE UNICRED 136         |                                                 |                      | 目土目土土             |                                                                                                    |  |
| ≕   | Contratos                    |                                               |                                |                                                 |                      |                   |                                                                                                    |  |
| म्र | Sair                         | 123456                                        |                                |                                                 |                      |                   |                                                                                                    |  |
|     |                              | Referência: Lotação:                          |                                | Classe:                                         | Emissão: Vencimento: | <b>R\$ Bruto:</b> | <b>R\$ Liquido:</b>                                                                                                    |  |
|     |                              | 2022/09                                       | ____                           | FATURA PRE BANCO DO<br>BRASIL 001               |                      |                   | ■■ 国土自土土                                                                                                    |  |
|     |                              | 2022/09                                       |                                | <b>FATURA PRE BANCO DO</b><br><b>BRASIL 001</b> |                      |                   | 旧<br>e<br><b>TELEVISION</b>                                                                                                    |  |

Menu Opções – Canal PJ.

|        | Unimed #<br><b>Ituiutaba</b>     | $\equiv$             |                                                                  |                                                 |   |                      | 223            | ________            |         |   |
|--------|----------------------------------|----------------------|------------------------------------------------------------------|-------------------------------------------------|---|----------------------|----------------|---------------------|---------|---|
|        | Portal Empresa WEB               | Contrato:            |                                                                  |                                                 |   |                      |                |                     |         |   |
| Ħ<br>Е | Home<br>Beneficiários            | CPF/CNPJ:<br>Nome:   |                                                                  |                                                 |   |                      |                |                     |         |   |
| 22     | Financeiro                       | 1 <sub>2</sub>       | <b>Demonstrativo por Contratante</b>                             |                                                 |   |                      |                |                     |         |   |
| 旧      | Mensalidade                      | Referência: Classe:  |                                                                  | <b>R\$ Bruto:</b>                               |   | R\$ Líquido:         |                |                     |         |   |
| 旧      | Utilizacao                       | 2022/09<br>2022/08   | FATURA PRE BANCO DO BRASIL 001<br>FATURA PRE BANCO DO BRASIL 001 |                                                 | ш |                      | 日土自土土<br>目土目土土 |                     |         |   |
| 旧<br>Ŝ | SLIP - Beneficiário<br>Reajustes | 2022/07              | FATURA PRE UNICRED 136                                           | . .                                             |   |                      | 目土目土土          |                     |         |   |
| ≕      | Contratos                        |                      | Demonstrativo por Lotação                                        |                                                 |   |                      |                |                     |         |   |
| म्न    | Sair                             | 1 2 3 4 5 6          |                                                                  |                                                 |   |                      |                |                     |         |   |
|        |                                  | Referência: Lotação: |                                                                  | Classe:                                         |   | Emissão: Vencimento: | R\$ Bruto:     | <b>R\$ Liquido:</b> |         |   |
|        |                                  | 2022/09              |                                                                  | FATURA PRE BANCO DO<br><b>BRASIL 001</b>        |   |                      |                | ■■■■土台土土            |         |   |
|        |                                  | 2022/09              |                                                                  | <b>FATURA PRE BANCO DO</b><br><b>BRASIL 001</b> |   |                      |                | 旧<br><b>COLLEGE</b> | 土目<br>≛ | ≛ |

Menu Opções Mensalidades Agrupado – Canal PJ.

Conforme imagem a cima area em destaque e referente aos arquivos agrupados.

| = |  |  |
|---|--|--|
|   |  |  |

Ícones Mensalidades Agrupado – Canal PJ.

# **MANUAL PORTAL PJ** <sup>&</sup> a  $\oplus$   $\oplus$   $\neq$   $\oplus$   $\oplus$   $\oplus$   $\oplus$   $\Box$

- 1- Icone referente ao download do PDF sintético.
- 2- Icone referente ao download Excel sintético.
- 3- Icone referente ao download do PDF analítico.
- 4- Icone referente ao download Excel analítico.
- 5- Icone referente ao download Excel Movimentações.

|         | <b>Unimed ft</b><br><b>Ituiutaba</b> | $\equiv$                                                                               |                                                 |                          | 223                                 | ________                                                     |
|---------|--------------------------------------|----------------------------------------------------------------------------------------|-------------------------------------------------|--------------------------|-------------------------------------|--------------------------------------------------------------|
|         | Portal Empresa WEB                   | Contrato:                                                                              |                                                 |                          |                                     |                                                              |
| Ħ       | Home                                 | CPF/CNPJ:                                                                              |                                                 |                          |                                     |                                                              |
| E       | Beneficiários                        | Nome:<br><b>Demonstrativo por Contratante</b>                                          |                                                 |                          |                                     |                                                              |
| 22      | Financeiro                           | 1 <sub>2</sub>                                                                         |                                                 |                          |                                     |                                                              |
| 旧       | Mensalidade                          | Referência: Classe:                                                                    | <b>R\$ Bruto:</b>                               | R\$ Líquido:             |                                     |                                                              |
| 旧       | Utilizacao                           | FATURA PRE BANCO DO BRASIL 001<br>2022/09<br>FATURA PRE BANCO DO BRASIL 001<br>2022/08 | <b>The Common</b>                               | 旧<br>$\bullet$<br>旧<br>土 | $\blacksquare$<br>土土<br>土<br>e<br>土 |                                                              |
| 旧       | SLIP - Beneficiário                  | FATURA PRE UNICRED 136<br>2022/07                                                      | . .                                             | 日 土                      | D.<br>土土                            |                                                              |
| \$<br>≡ | Reajustes<br>Contratos               | Demonstrativo por Lotação                                                              |                                                 |                          |                                     |                                                              |
| म्र     | Sair                                 | 1 2 3 4 5 6                                                                            |                                                 |                          |                                     |                                                              |
|         |                                      | Referência: Lotação:                                                                   | Classe:                                         | Emissão: Vencimento:     | R\$ Bruto:                          | <b>R\$ Liquido:</b>                                          |
|         |                                      | 2022/09                                                                                | <b>FATURA PRE BANCO DO</b><br><b>BRASIL 001</b> |                          | <b>Contract Contract</b>            | 旧土旨<br><b>Contract Contract</b><br>$\ddot{\phantom{1}}$<br>土 |
|         |                                      | 2022/09                                                                                | <b>FATURA PRE BANCO DO</b><br><b>BRASIL 001</b> |                          |                                     | 目 土<br>a<br>士<br>土<br><b>COLOR</b>                           |

Menu Opções Mensalidades Lotação – Canal PJ.

Conforme imagem a cima area em destaque e referente aos arquivos por lotação.

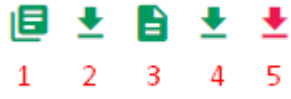

Ícones Mensalidades por lotação – Canal PJ.

- 1- Icone referente ao download do PDF sintético.
- 2- Icone referente ao download Excel sintético.
- 3- Icone referente ao download do PDF analítico.
- 4- Icone referente ao download Excel analítico.
- 5- Icone referente ao download Excel Movimentações.

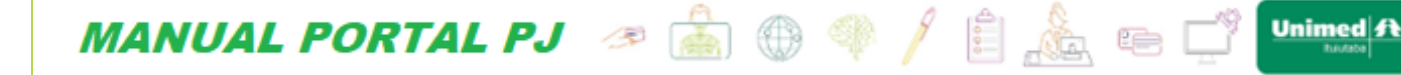

**Obs.:** Meses que possuem movimentações(segunda via de carteirinha) os arquivos excel deverão ser somados os valores do analítico ou sintético junto com o arquivo de movimentações pois se somado somente o excel sintético ou o analitico não irá bater os valores.

## <span id="page-23-0"></span>**8. Utilização**

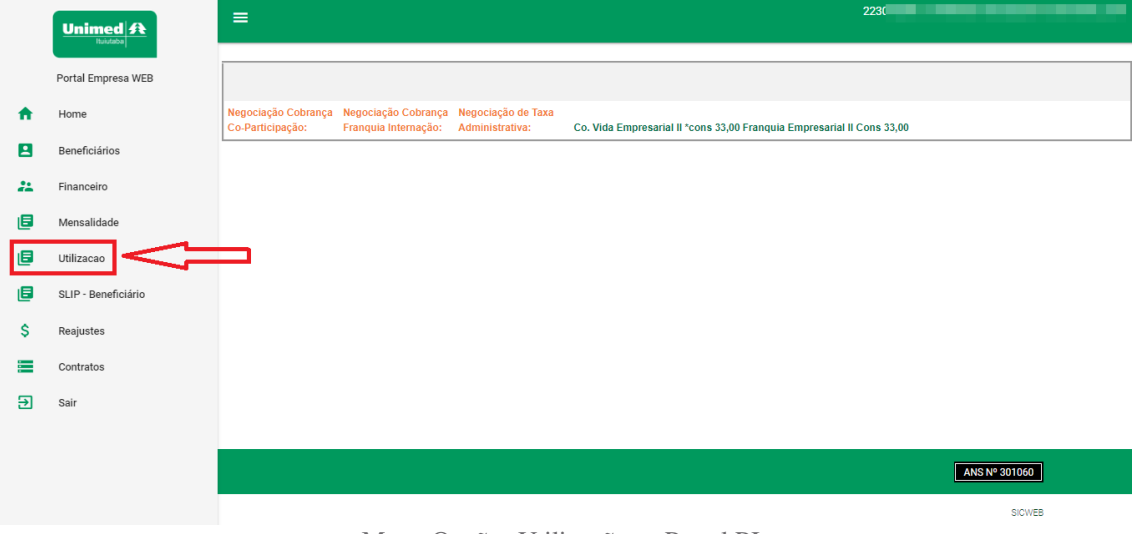

Menu Opções Utilizações – Portal PJ.

No menu utilizações você terá acesso aos arquivos **PDF** sintéticos e analíticos e os arquivos de **Excel** sintéticos e analíticos referentes a utilizações.

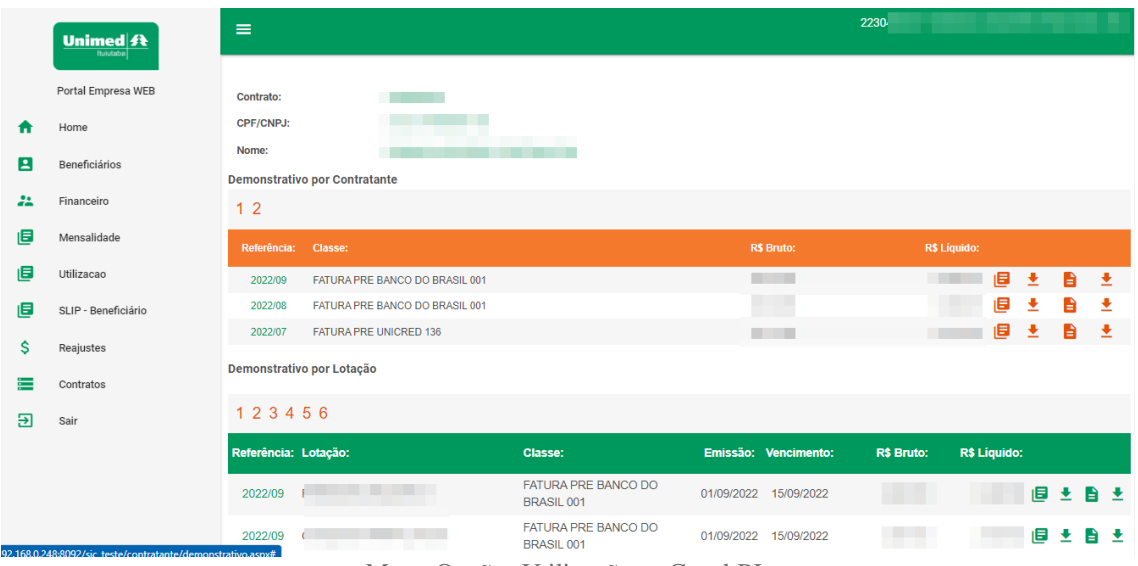

Neste menu será apresentado de duas formas agrupado e por lotação.

Menu Opções Utilizações – Canal PJ.

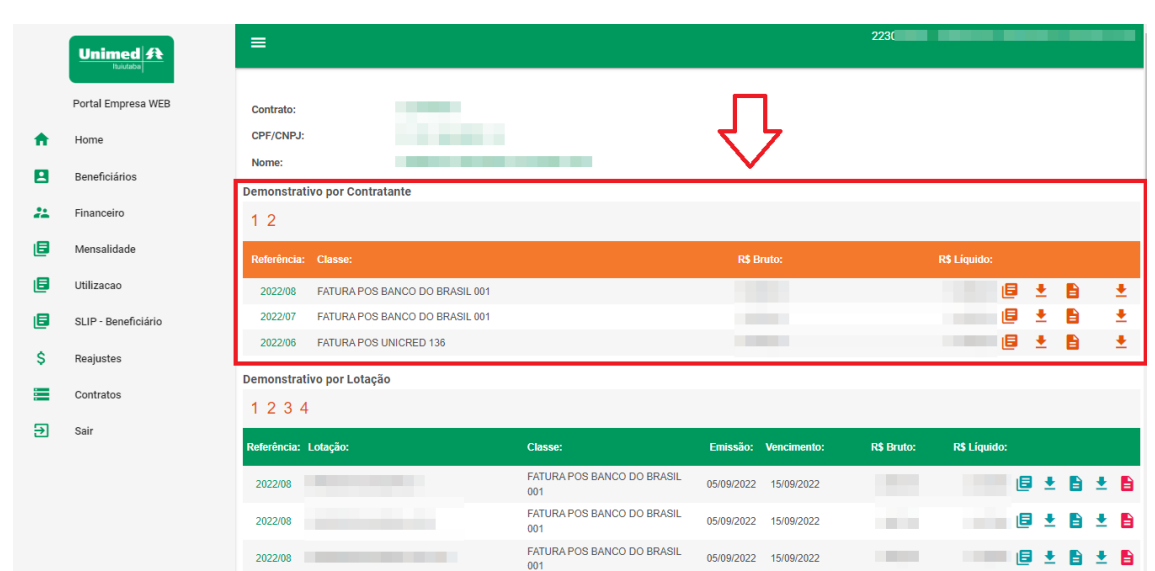

**MANUAL PORTAL PJ** <sup>@</sup> @ @ \$ / **B** @ @ C<sup>9</sup> Unimed A

Menu Opções Utilizações Agrupado – Canal PJ.

Conforme imagem a cima area em destaque e referente aos arquivos agrupados.

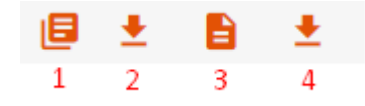

Ícones Utilizações Agrupado – Canal PJ.

- 6- Icone referente ao download do PDF sintético.
- 7- Icone referente ao download Excel sintético.
- 8- Icone referente ao download do PDF analítico.
- 9- Icone referente ao download Excel analítico.

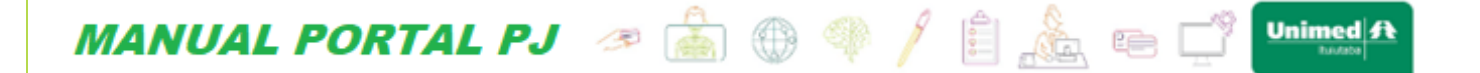

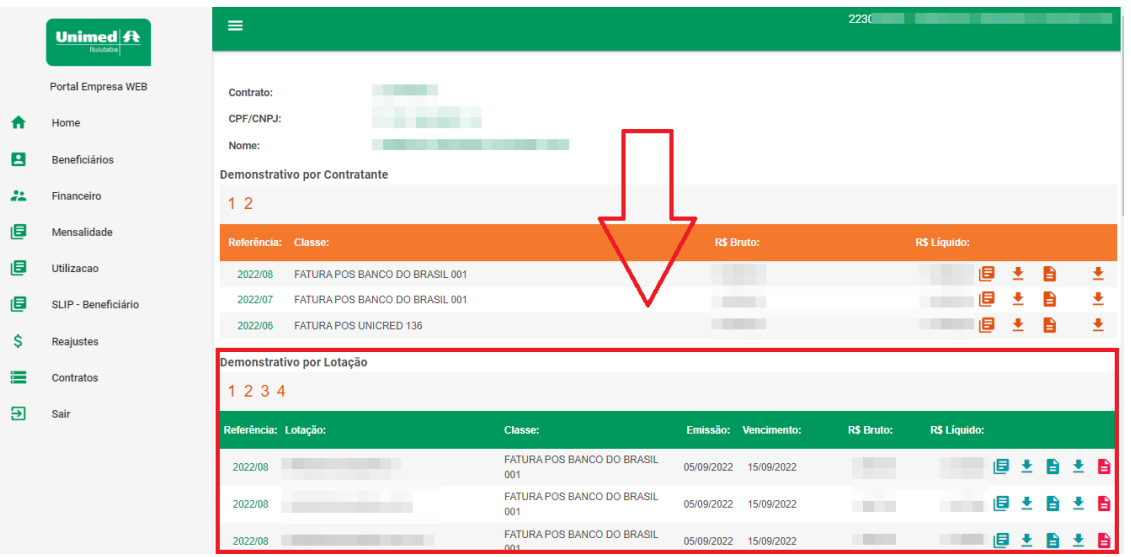

Menu Opções Utilizações por Lotação – Canal PJ.

Conforme imagem a cima area em destaque e referente aos arquivos por lotação.

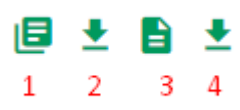

Ícones Utilizações por lotação – Canal PJ.

- 6- Icone referente ao download do PDF sintético.
- 7- Icone referente ao download Excel sintético.
- 8- Icone referente ao download do PDF analítico.
- 9- Icone referente ao download Excel analítico.

**MANUAL PORTAL PJ** <sup>8</sup> 8 9 9 / 8 8 9 10 mimed A

# <span id="page-26-0"></span>**9. SLIP - BENEFICIÁRIO**

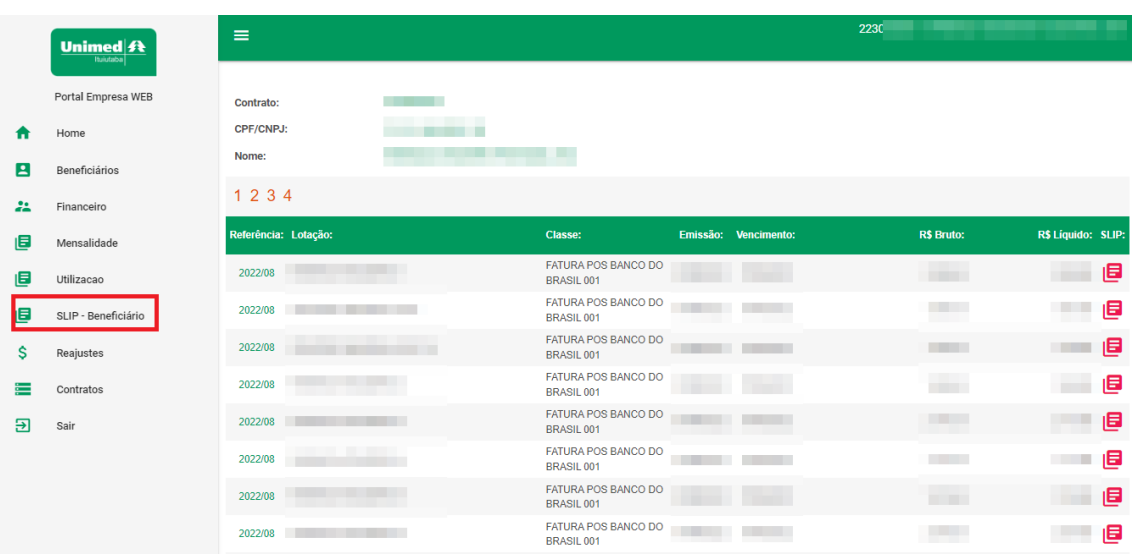

Menu Opções SLIP – Portal PJ.

No menu SLIP será apresentado todos os SLIPs por lotação basta escolher o mês

que necessita gerar o PDF e clicar no ícone

### <span id="page-26-1"></span>**10. Dúvidas? Suporte?**

Não conseguiu sanar todas suas dúvidas através deste manual!? Encontrou algum dado divergente? Deseja fazer algum elogio, sugestão ou reclamação? Entre em contato conosco através dos e-mails **[brunno\\_eduardo@unimedituiutaba.coop.br](mailto:brunno_eduardo@unimedituiutaba.coop.br)** ou [murilo@unimedituiutaba.coop.br](mailto:murilo@unimedituiutaba.coop.br) que iremos te retornar o mais breve possível.